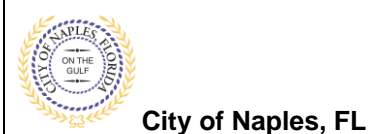

### **PURPOSE**

This guide provides a step by step aid for submitting a Construction Site Compliance complaint related to an active construction site.

### **GENERAL INFORMATION**

- $\checkmark$  The Building Department can be contacted at 239-213-5020 Monday- Friday from 8am- 5 pm.
- ✓ For after Hours, weekend or Holidays please call 239-564-9109
- ✓ Construction Hours:
	- **Non Residential Areas** Monday Saturday, 6:30 am 7:00 pm **Special Construction Activity**
		- Pile driving and steel erection activity shall be limited to: Monday - Friday, 8:00 am - 4:00 pm, excluding federal holidays
		- Demolition activity shall be limited to: Monday - Friday, 8:00 am - 6:00 pm, excluding federal holidays

**Residential Areas** Monday - Saturday, 7:00 am - 6:00 pm

 $\checkmark$  Construction Activity is NOT allowed on: New Year's Day, Memorial Day, Fourth of July, Thanksgiving Day, Christmas Day, Fourth of July

#### **PROCEDURE**

Click on link to the City of Naples Public Portal:<https://cityview2.iharriscomputer.com/CityofNaplesFlorida/>

1. Under the Code Enforcement Icon click Submit a New Complaint.

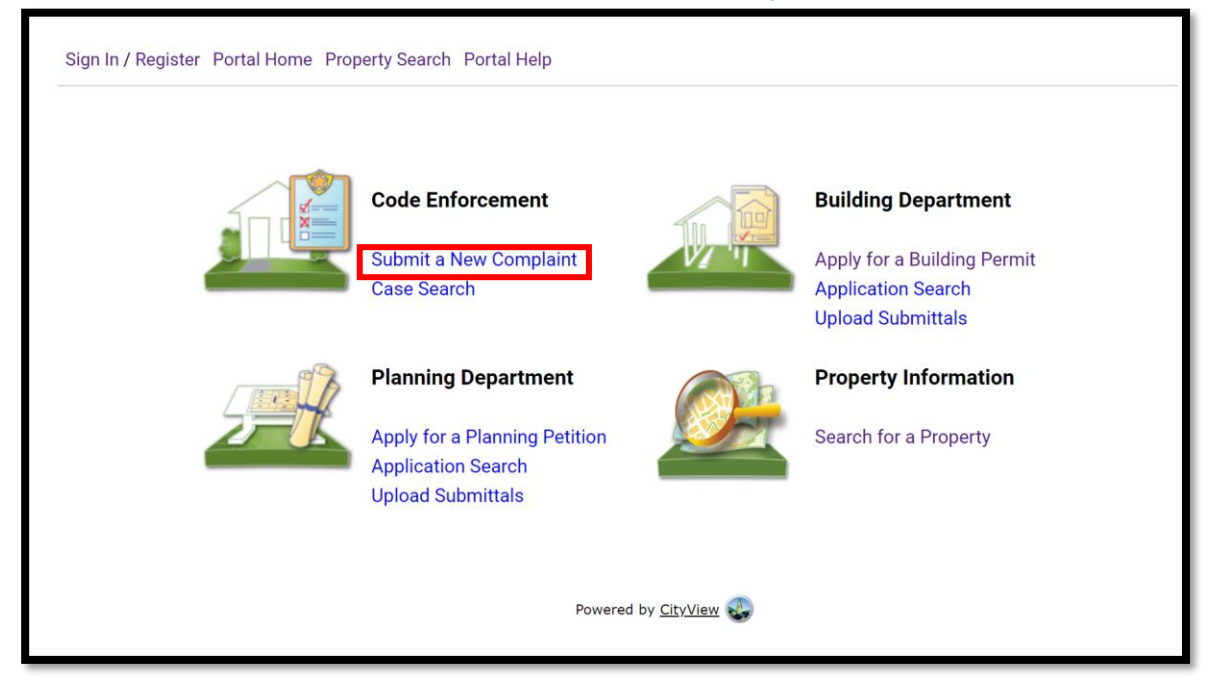

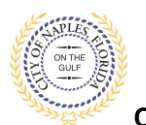

**City of Naples, FL**

### 2. In Step 1, select the Complaint Type Construction Site Compliance from the menu.

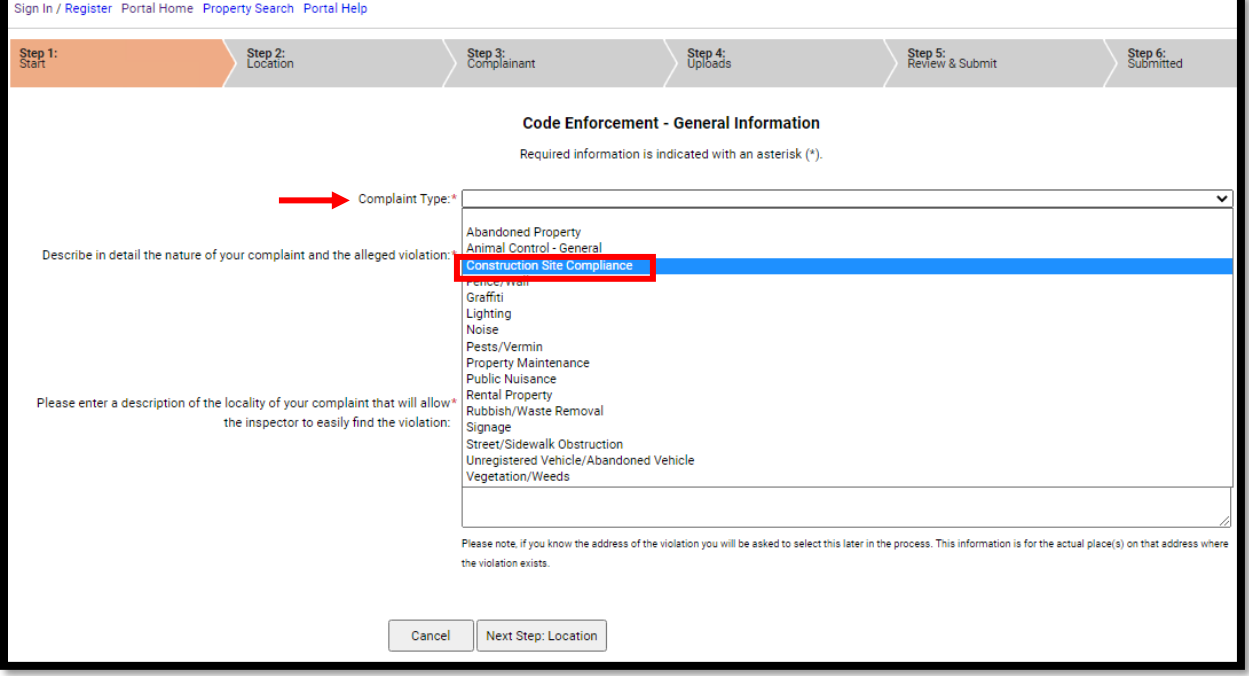

- 3. Enter a description of the complaint.
- 4. Enter any details that will help the inspector locate the area of concern on the job site.
- 5. Click Next Step: Location

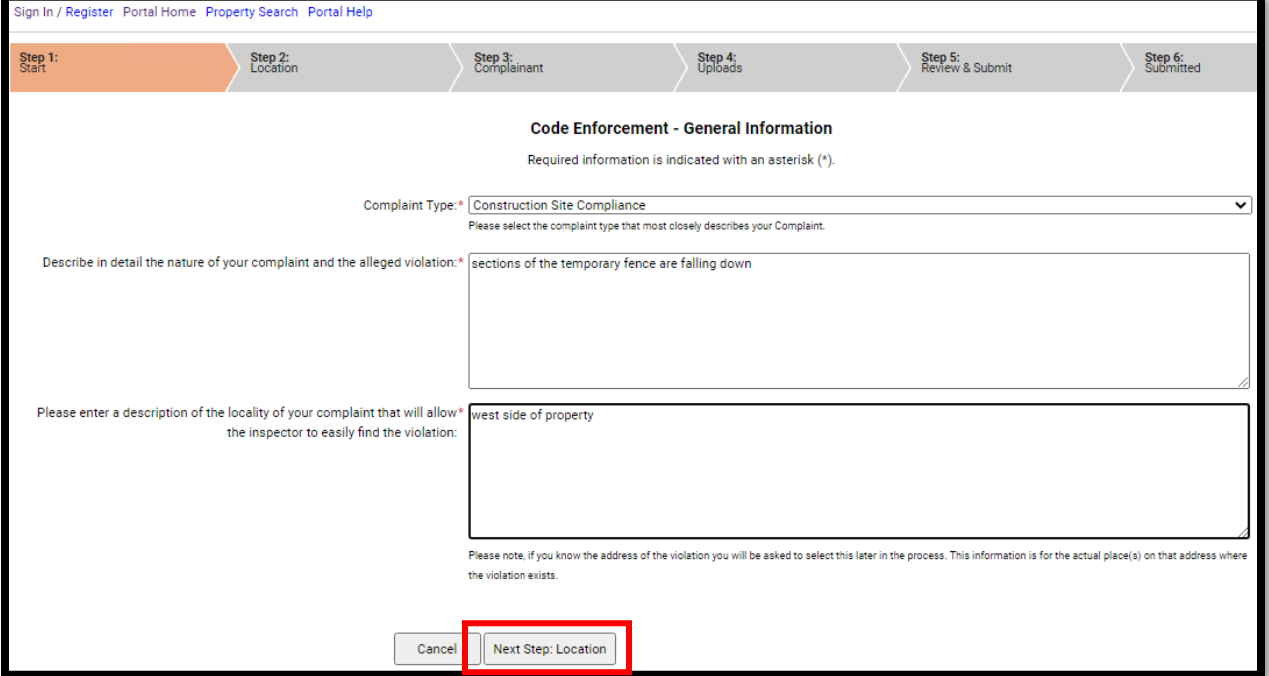

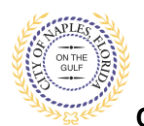

**City of Naples, FL**

- 6. Enter the property address of the complaint in Step 2.
- 7. Click Next Step: Complainant

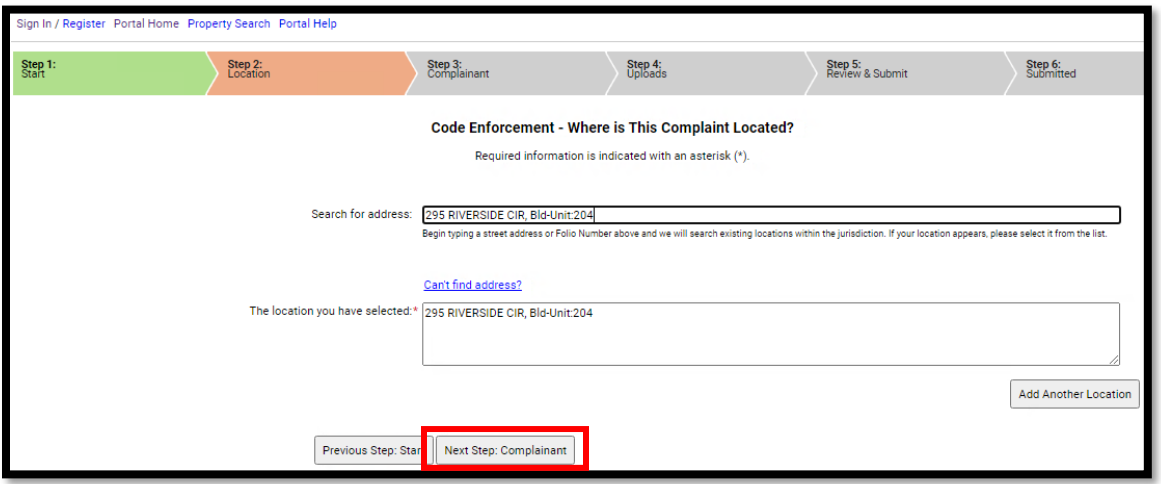

8. Step 3 allows you to enter your contact information which allows the Building Department to contact you if the inspector has additional questions.

**NOTE**: You may skip this step and submit the compaint anonymously by clicking Anonymous Complaint-Skip to Next Step.

9. Click Next Step: Uploads

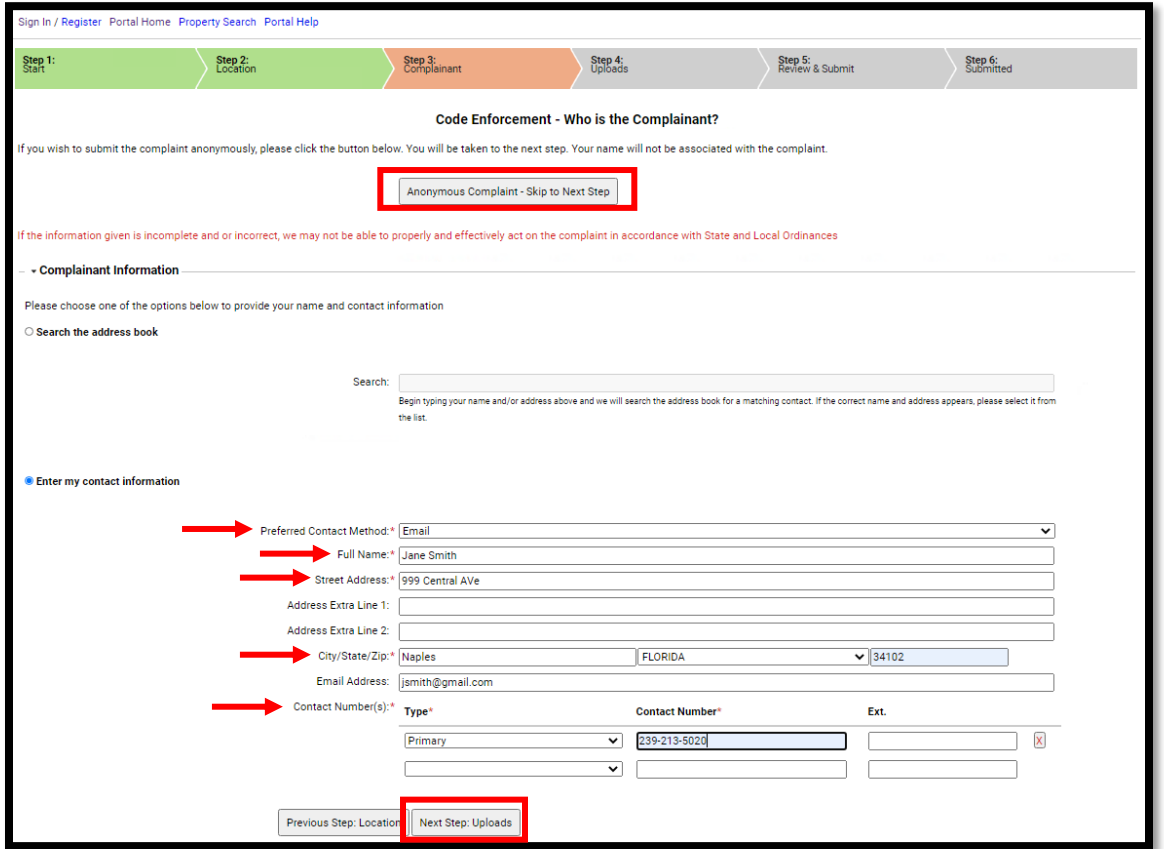

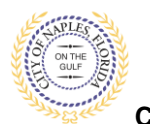

**City of Naples, FL**

- 10. If you have any supporting documentation to submit you may do so in Step 4. Click the Browse button and locating the document you wish to upload from your device.
- 11. Click Next Step: Review & Submit

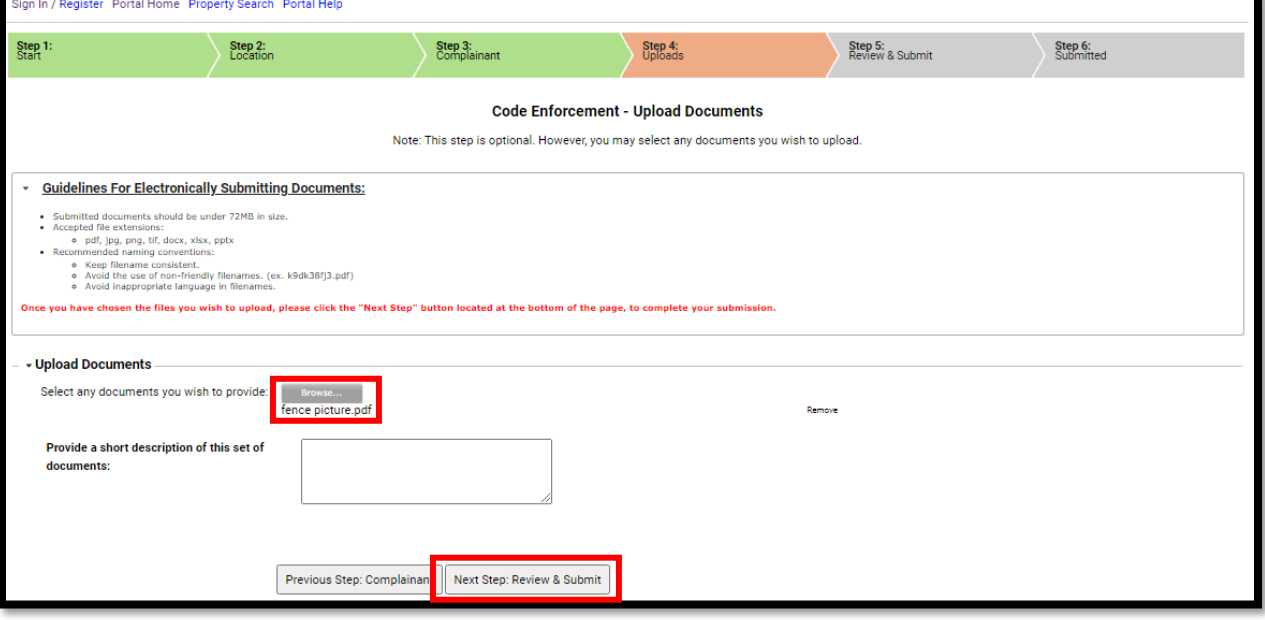

- 12. Review the information you have entered.
- 13. Enter the characters in the captcha.
- 14. Click Submit Case.

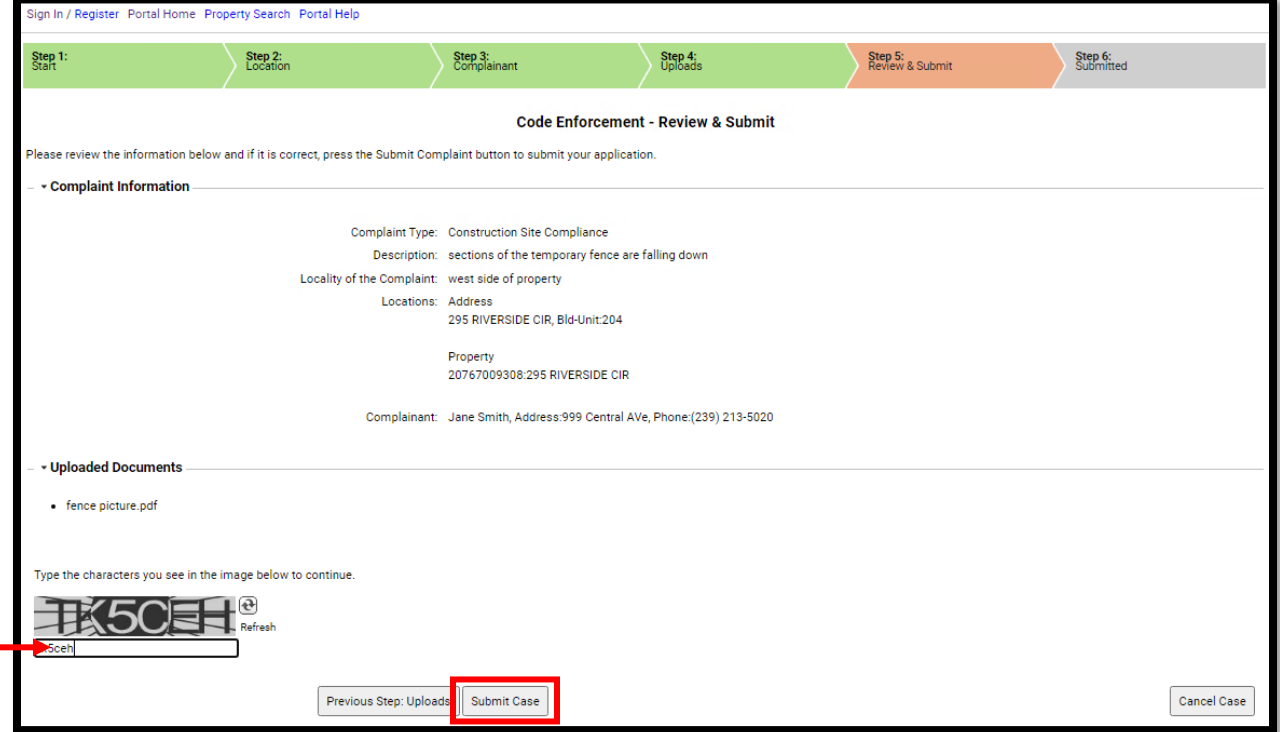

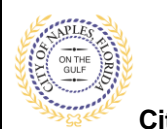

**City of Naples, FL**

15. The complaint has now been submitted and a Case Number has been assigned.

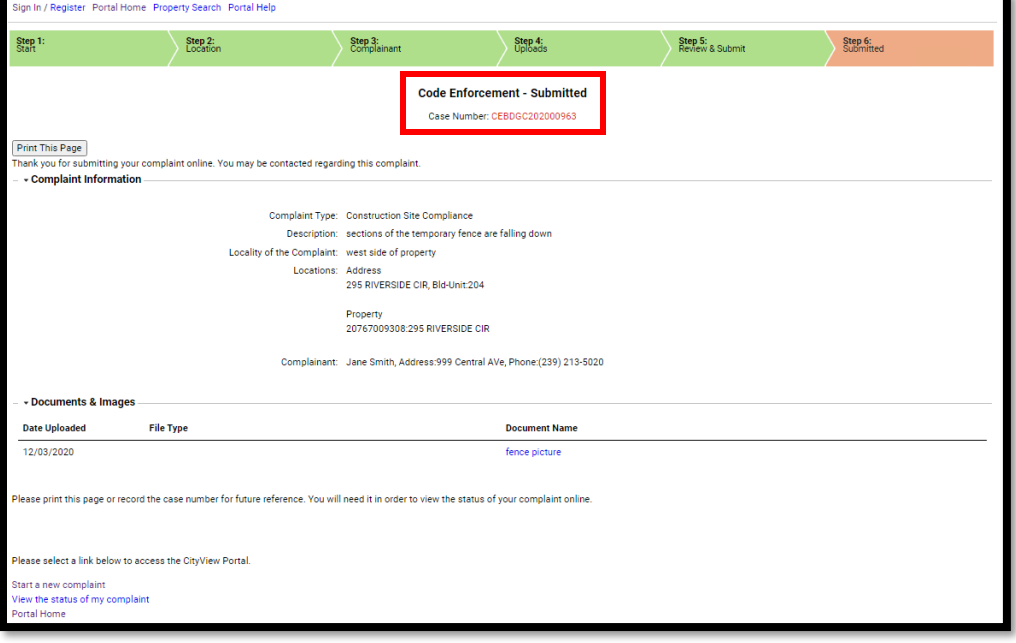